Пример ведения учета в «ЮКОЛА-ИНФО: Зарплата 2»: инструкция по заполнению справочников «Производственные календари» и «Графики работы»

Для учета рабочего времени требуется заполнить справочник «Производственные календари» и «Графики работы».

«Производственные календари»

«Зарплата» - «Справочники и настройки» - «Производственные календари» (рис.1)

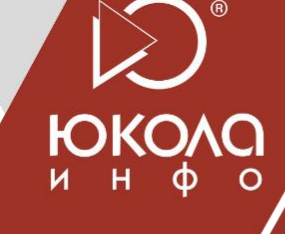

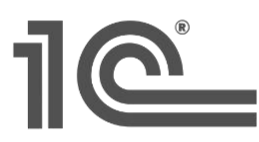

1С:ФРАНЧАЙЗИНГ

+375 (17) 210 59 03 MITC +375 (29) 128 34 62 Velcom +375 (33) 666 59 03 MTC ул. Комсомольская, 12-а

220030, Минск, Беларусь

e-mail: office@jukola.info

#### Зарплата

Журнал ЗП Ведомости в банк Ведомости в кассу План, начисления РР Начисления РР Удержания

#### Кадры

Сотрудники

#### Справочники и настройки

#### Настройки учета ЗП

Виды начислений Биды удержаний Графики работы Производственные календари Обозначения времени Плановые начисления (ЮИ) Плановые удержания (ЮИ) Средняя зарплата в Республике Беларусь БПМ

#### Персонифицированный учет

Сведения о движении работников (ПУ-2) Сведения о заработке работников (ПУ-3)

#### Отчеты

Анализ начислений и удержаний (ЮИ) Анализ субконто

- Анализ счета
- Карточка субконто
- Карточка счета
- Оборотно-сальдовая ведомость
- Оборотно-сальдовая ведомость по счету
- Отчеты по сотрудникам
- Табель учета рабочего времени

#### Сервис

Дополнительные обработки Установить основную организацию Заполнение данных по зарплате

 $(puc. 1)$ 

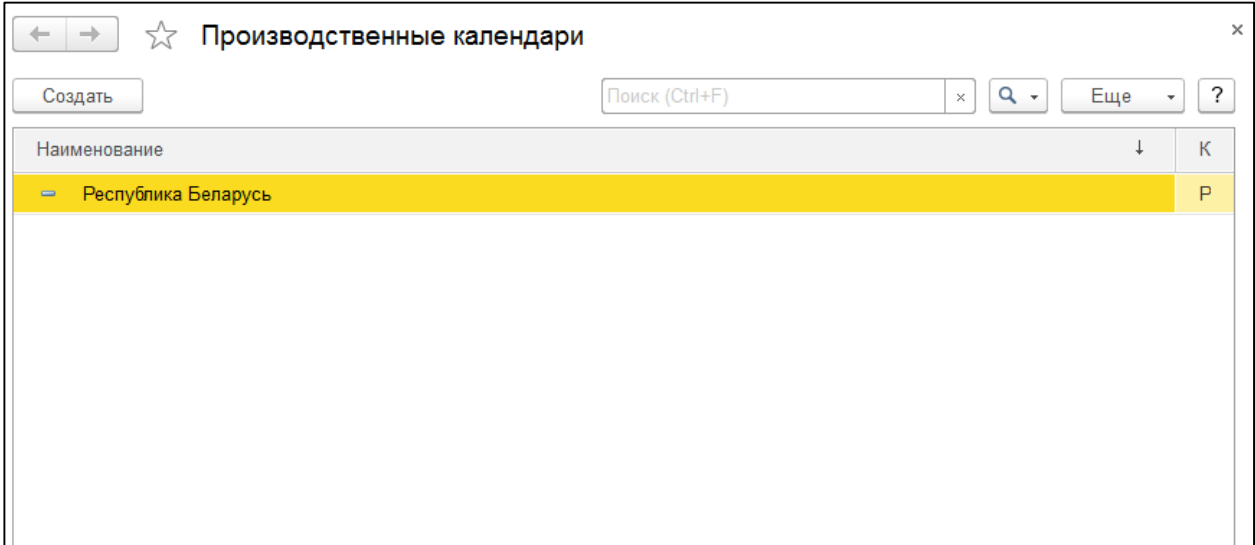

**(рис. 2)**

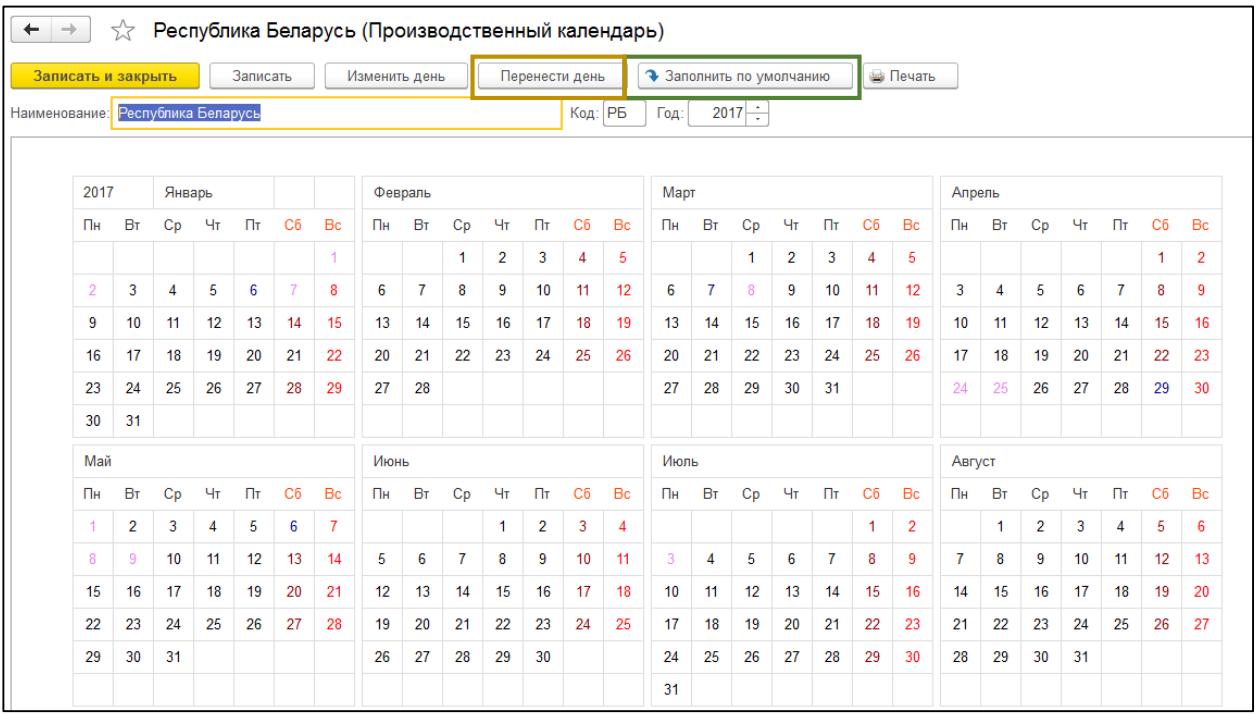

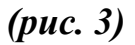

- 1. По кнопке «Заполнить по умолчанию» календарь заполняется на указанный год по пятидневному графику, с учетом официальных выходных-праздничных дней.
- 2. Также есть возможность произвести в календаре необходимые изменения, в соответствии с индивидуальным рабочим графиком компании. Для этого следует выбрать «Перенести день». В появившемся диалоговом окне выбрать дату, на которую следует перенести день. Или выбрать «Изменить день». В появившемся списке следует выбрать соответствующее обозначение (рис 4, 5, 6)).

**☆ 国前 M M+ M- ロ ×** 

## Выбор даты переноса

Выберите дату, на которую будет осуществлен перенос дня 8 мая (Праздник)

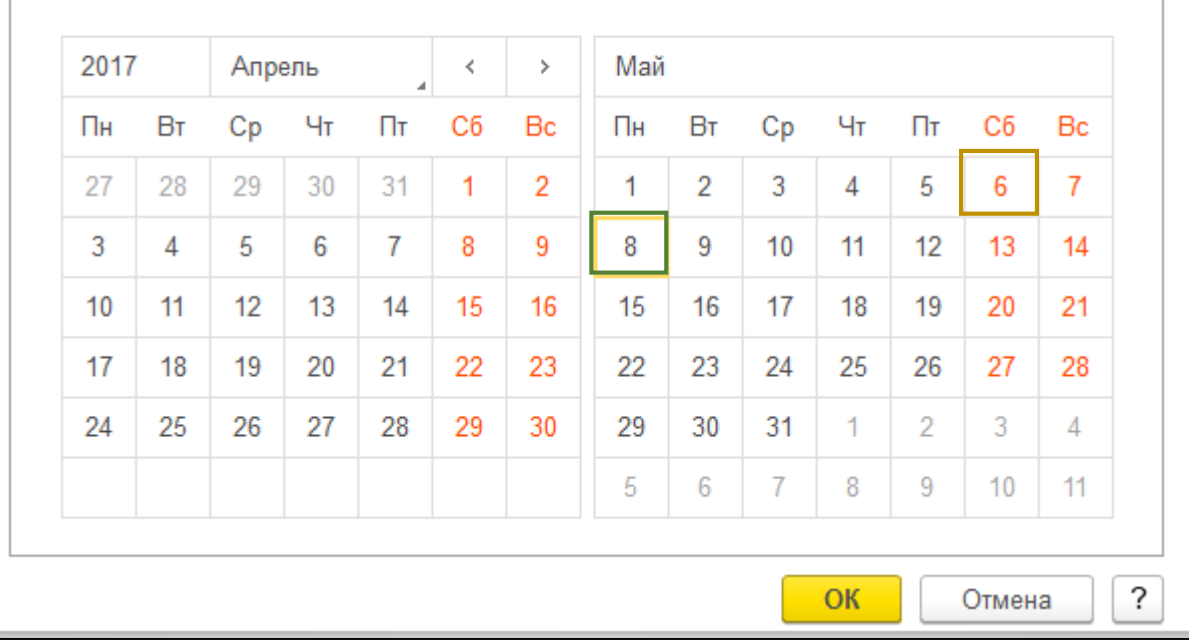

### Переносы дней:

2 января (понедельник) перенесен на 21 января (суббота)

24 апреля (предпраздничный) перенесен на 29 апреля (суббота)

8 мая (предпраздничный) перенесен на 6 мая (суббота)

6 ноября (предпраздничный) перенесен на 4 ноября (суббота)

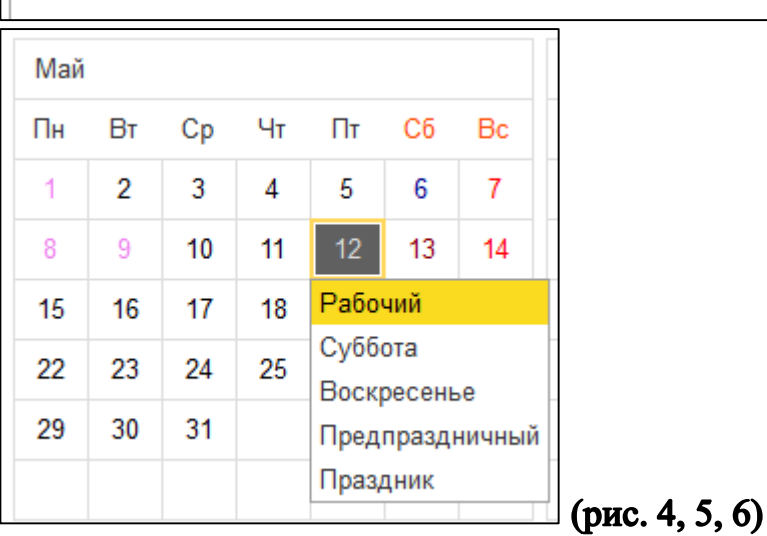

Фиксируем создание календаря Нажатием на *«Записать и закрыть».*

## *«Графики работы»*

Далее следует заполнить справочник **«Графики работы»**. Данный справочник содержит перечень всех графиков работы предприятия и предназначен для учета рабочего времени. Графики создаются в соответствии с занятостью сотрудников. Могут быть как стандартные пятидневные графики, так и сменные (рис. 7).

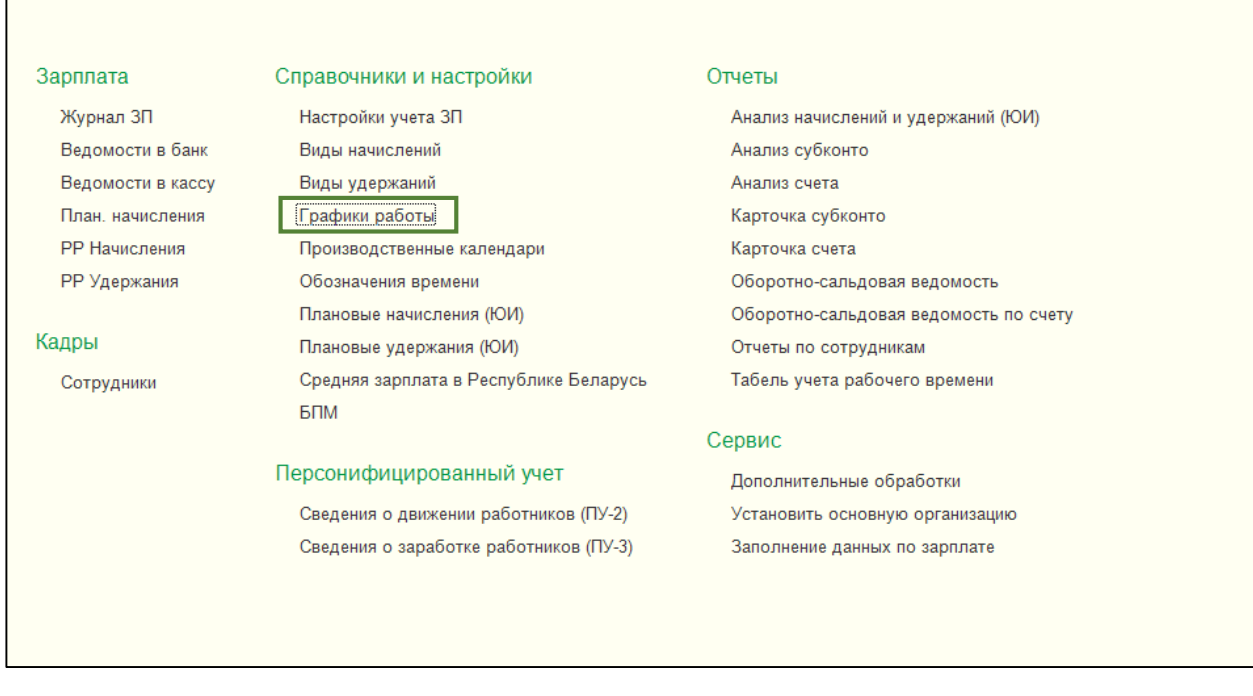

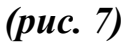

Для создания стандартного пятидневного графика работы в разделе «Справочники и настройки» выбираем «Графики работы» - «Создать» (рис. 8).

- 1. Указываем наименование, количество ставок, год графика;
- 2. Нажимаем «Заполнить график» (рис. 9);
- 3. Фиксируем создание графика нажатием на «Записать и закрыть» (рис 10).

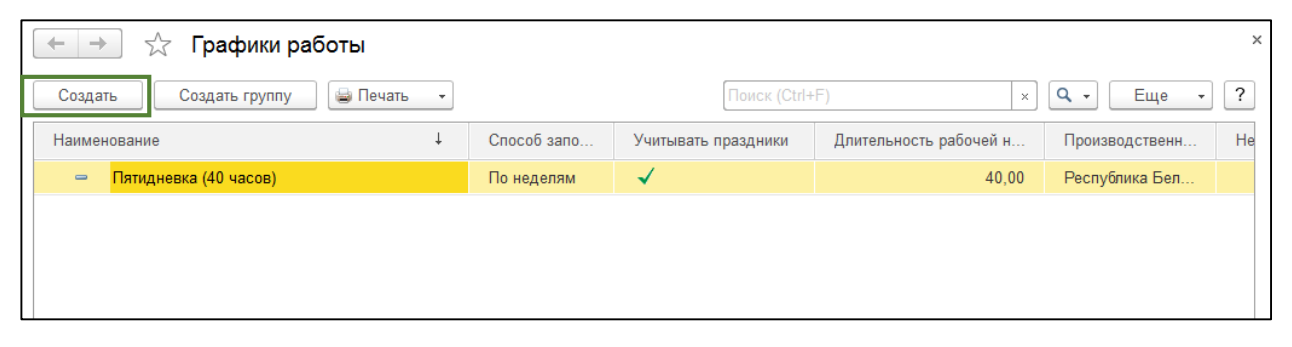

*(рис. 8)*

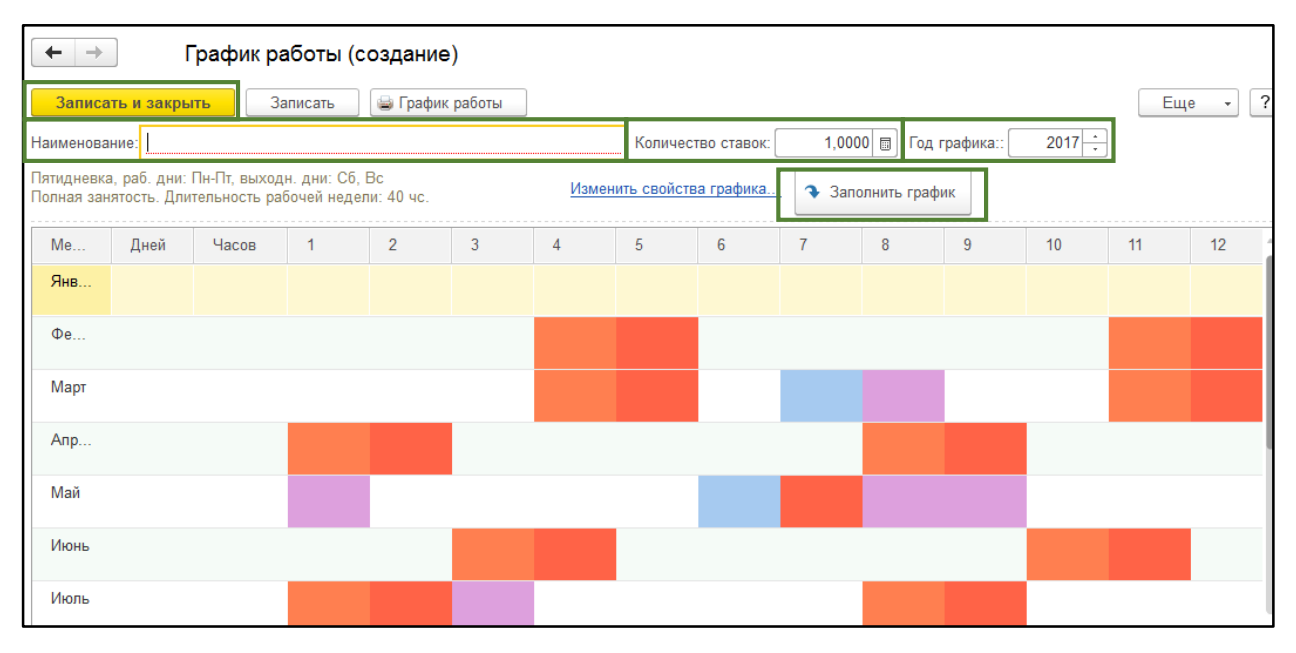

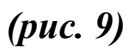

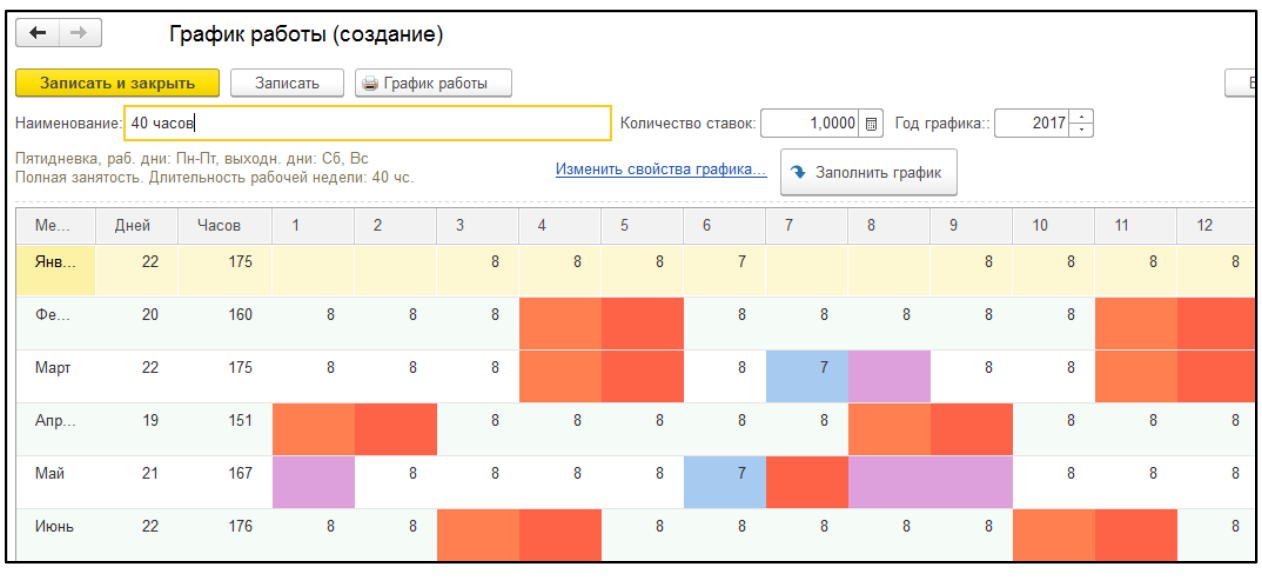

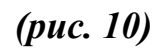

При создании шестидневного рабочего графика, или графика работы не на полную ставку следует изменить свойства графика работы:

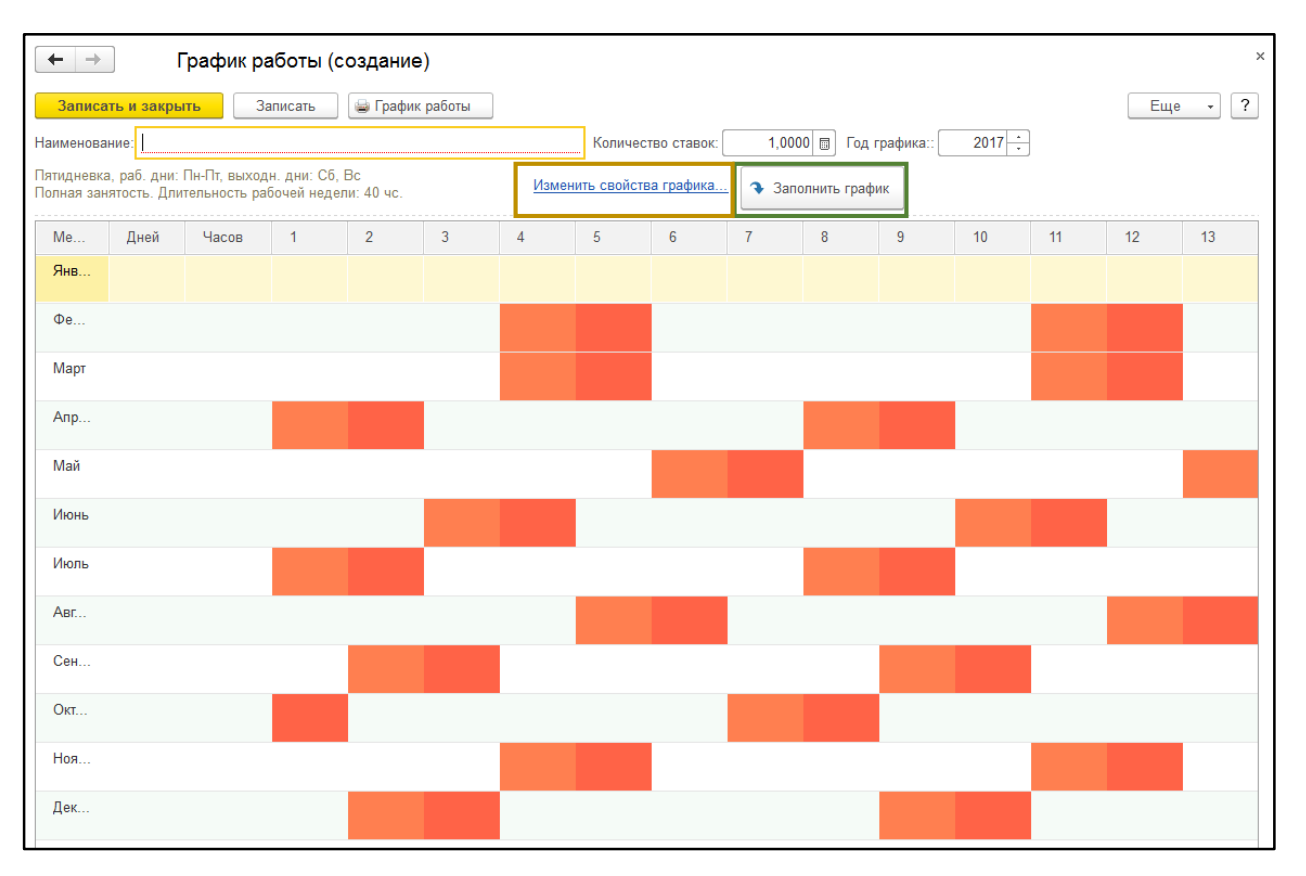

*(рис. 11)*

- 1) Указать наименование, количество ставок, год графика;
- 2) Нажимаем «Изменить свойства графика» (рис. 11);
- 3) Выбираем производственный календарь как основу графика работы (рис. 12);

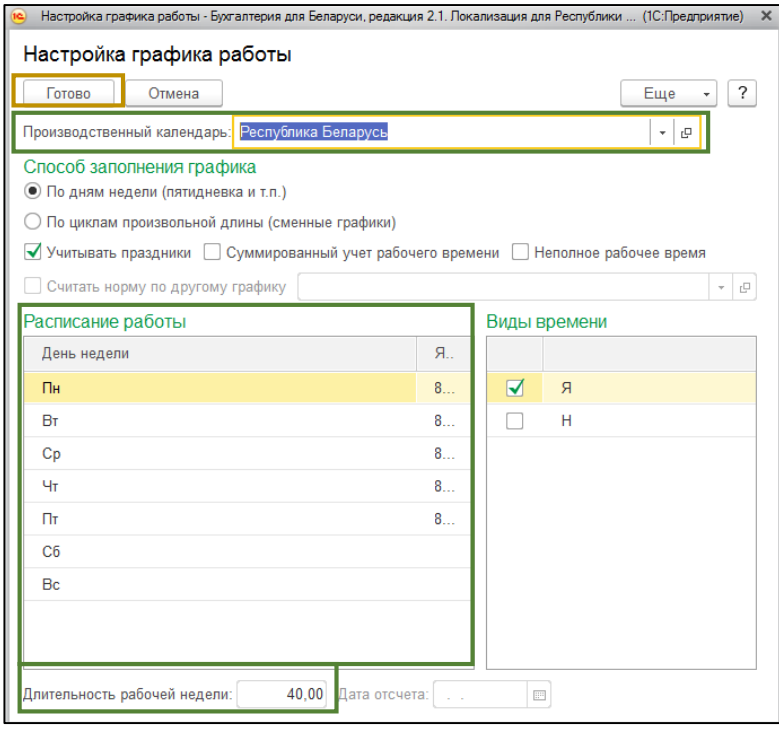

*(рис. 12)*

- 4) Заполняем расписание работы;
- 5) Указываем длительность рабочей недели;
- 6) Фиксируем изменения свойств: нажимаем «Готово» (рис. 12);
- 7) Нажимаем «Заполнить график»;
- 8) Завершаем создание графика работы: «Записать и закрыть» (рис. 11).

Если в организации используется сменный график, следует расписать производственный циклы.

- 1) Указываем наименование графика, количество ставок, год графика;
- 2) Нажимаем «Изменить свойства графика»;
- 3) Устанавливаем признак «По циклам производственной длины (сменный график) (рис. 13);

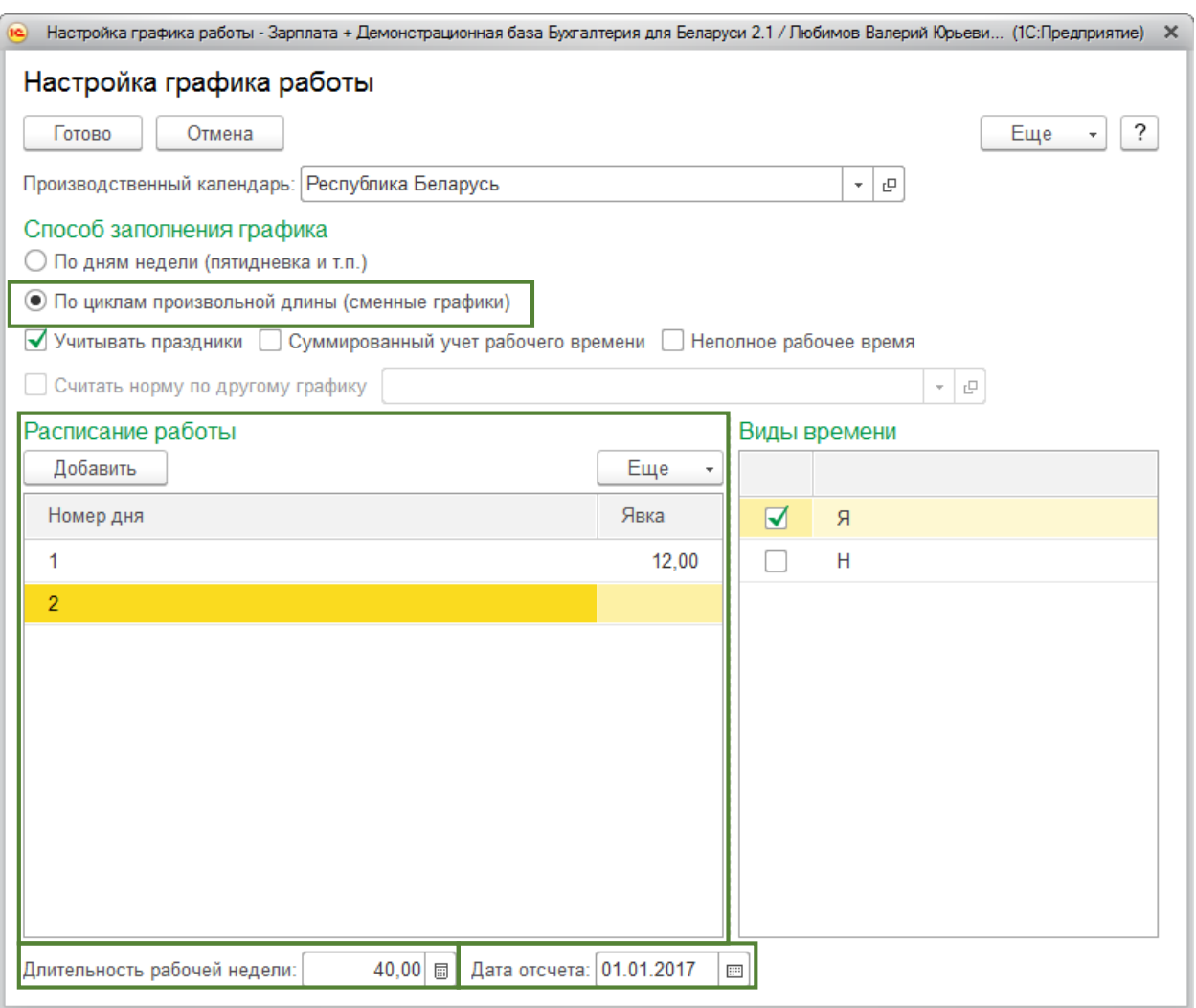

*(рис. 13)*

- 4) Заполняем расписание работы.
- 5) Устанавливаем длительность рабочей недели;
- 6) Указываем дату отсчета.
- 7) Внесенные изменения фиксируем нажатием на клавишу «Готово» (рис. 13);
- 8) Нажимаем «Заполнить график»;
- 9) Создание графика завершаем нажатием на «Записать и закрыть» (рис. 14).

| График работы (создание) *<br>$\rightarrow$                                                                                                    |                                                                             |       |  |                |    |    |    |    |  |    |    |    |     |    |  |
|----------------------------------------------------------------------------------------------------|-----------------------------------------------------------------------------|-------|--|----------------|----|----|----|----|--|----|----|----|-----|----|--|
| Прафик работы<br>Записать<br>Записать и закрыть                                                                                                    |                                                                             |       |  |                |    |    |    |    |  |    |    |    | Еще | ?  |  |
|                                                                                                    | $2017 -$<br>1,0000   П Год графика::<br>Наименование:<br>Количество ставок: |       |  |                |    |    |    |    |  |    |    |    |     |    |  |
| Скользящий график, раб. дни: , выходн. дни:<br>Изменить свойства графика.<br>• Заполнить график<br>Полная занятость. Длительность рабочей недели: 40 чс. |                                                                             |       |  |                |    |    |    |    |  |    |    |    |     |    |  |
| Me                                                                                                    | Дней                                                                        | Часов |  | $\overline{2}$ | 3  | 4  | 5  | 6  |  | 8  | 9  | 10 | 11  | 12 |  |
| Янв                                                                                                    | 14                                                                          | 168   |  |                | 12 |    | 12 |    |  |    | 12 |    | 12  |    |  |
| $\Phi$ e                                                                                                    | 14                                                                          | 168   |  | 12             |    | 12 |    | 12 |  | 12 |    | 12 |     | 12 |  |
| Март                                                                                                    | 14                                                                          | 168   |  | 12             |    | 12 |    | 12 |  |    |    | 12 |     | 12 |  |

*(рис. 14)*

# *Приятной работы!*